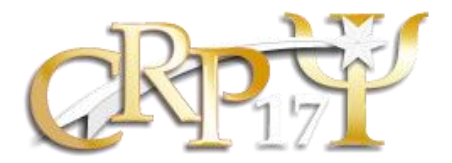

**Passo a passo para o envio de documentação e início de processo de Registro/Cadastro de Pessoa Jurídica no CRP-RN**

**1.** Entre no nosso site <https://crprn.org.br/pessoa-fisica/> e leia todas as instruções.

**2.** Antes de iniciar o processo organize e digitalize a documentação necessária. Salve cada documento em um arquivo PDF.

**3.** clique no botão "FAÇA SUA INSCRIÇÃO AQUI" mostrado na imagem abaixo:

## FAÇA A SUA INSCRIÇÃO AQUI

**4.** Insira seu CPF, insira o captcha e clique no botão entrar (nessa parte não é necessario uma senha)

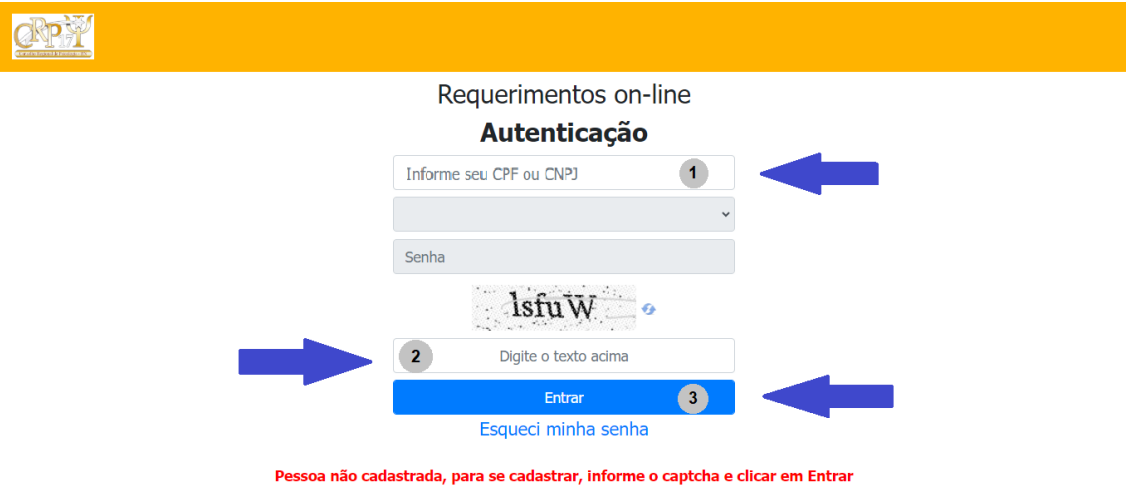

**4.** Clique em **PESSOA FISICA**

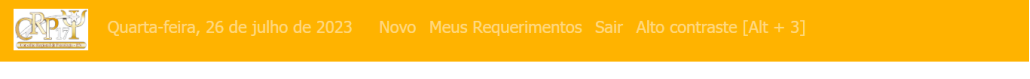

O que deseja fazer?

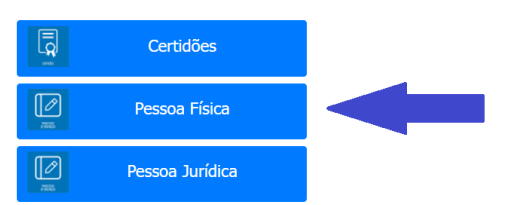

## **5.** Clique em **REGISTRO DE INSCRIÇÃO PF**

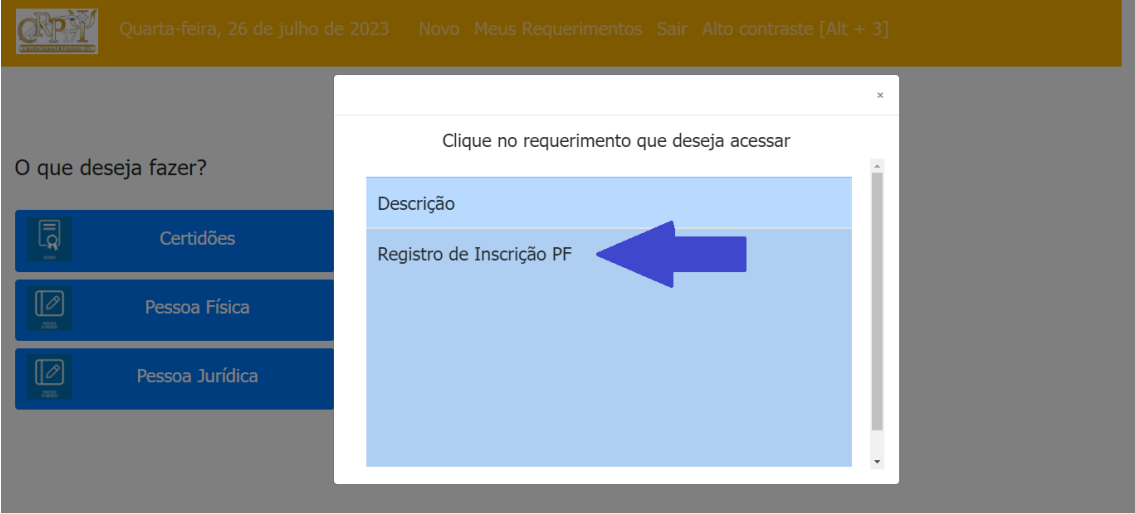

**6.** Preencha todos os campos. Todos aqueles marcados com a **TAG VERMELHA** são obrigatórios.

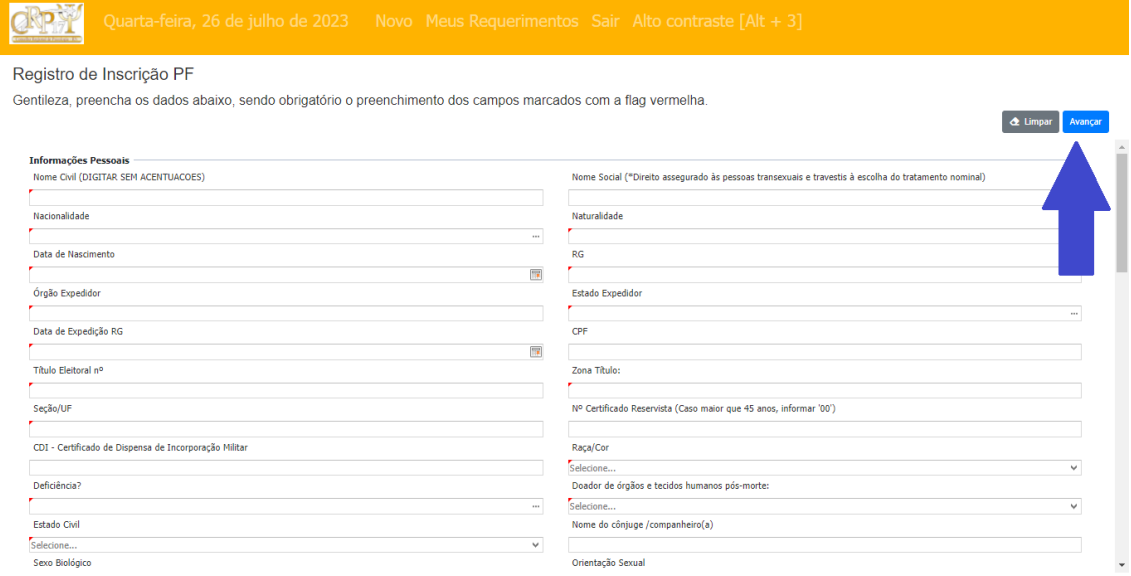

Em nomes não use acentos ou "Ç" e insira os pontos nos números de documentos

Após preencher e conferir clique no botão avançar. **Atenção: Nesta etapa você irá criar uma senha de acesso ao sistema, guarde ela para usar posteriormente quando necessário.**

**7.** Anexe cada documento no seu devido lugar. **Atenção para nomear cada arquivo da forma devida (Foto 3x4, Comprovante de endereço, Documento de identidade e etc...)**

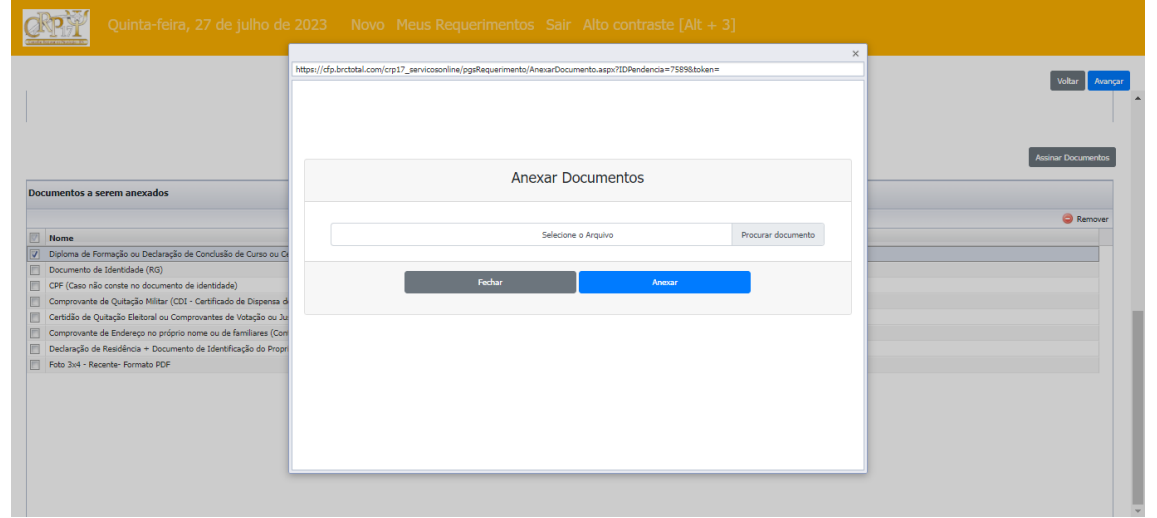

**8. Atenção:** O sistema somente aceita documentos no formato PDF. Todos os

marcados como obrigatórios precisam ser anexados. Depois clique em **avançar**.

**9.** Após anexar todos os documentos obrigatórios, precisamos que declare que

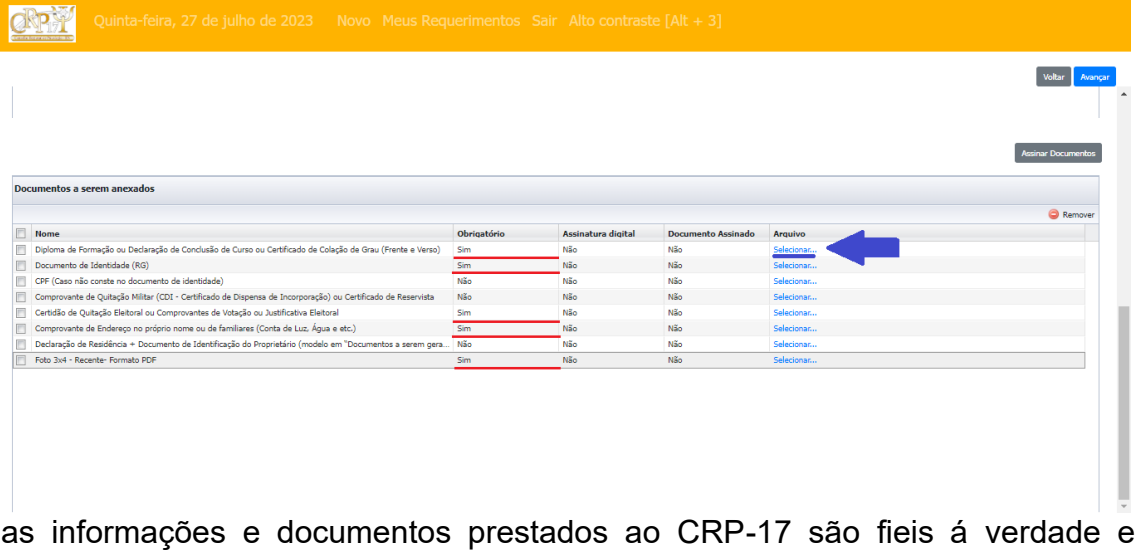

condizem com a realidade, para isso clique em **ESTOU DE ACORDO**

**10.** Seu requerimento terá sido enviado quando chegar na tela abaixo. Nela também poderá emitir a declaração comprovando que iniciou o processo de inscrição.

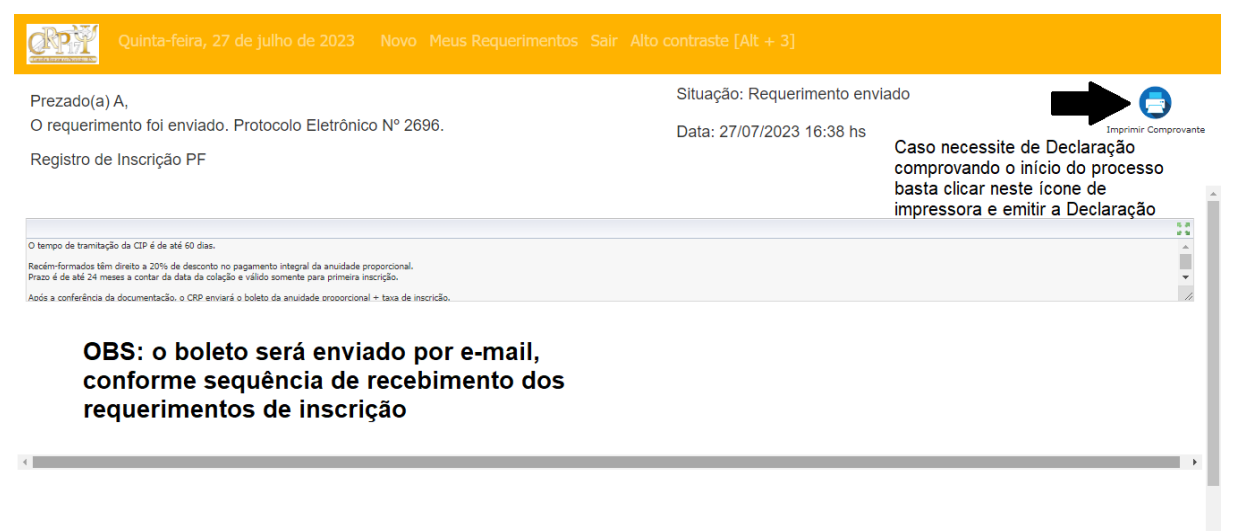

**10.** Aguarde. Em breve o setor responsável irá analisar a documentação e entrar em contato pelo e-mail informado por você no cadastro.